#### Первым шагом регистрируемся на нашем сайте.

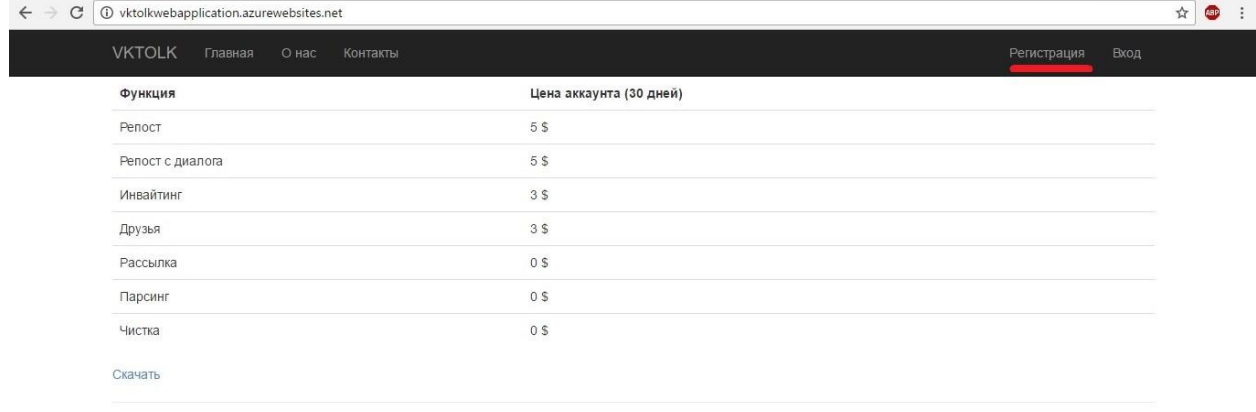

© 2017 - VKTOLK

### После регистрации переходим к привязке аккаунтов вконтакте к вашей учетной записи. Для этого выполняем Шаг 1. Затем шаг 2.

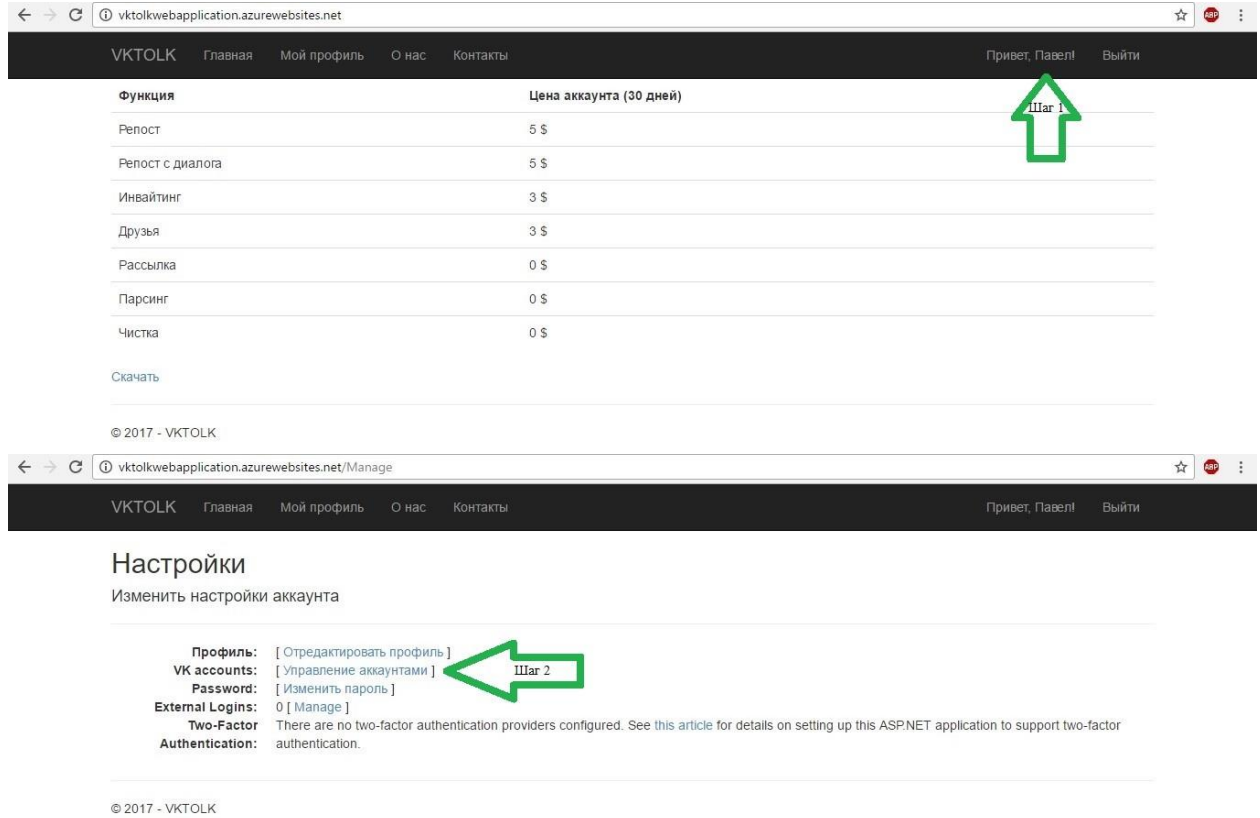

Жмем добавить. Добавляем аккаунт, где Логин – логин который вы используете для авторизации вк, VK id – ваш id вконтакте (только цифры).

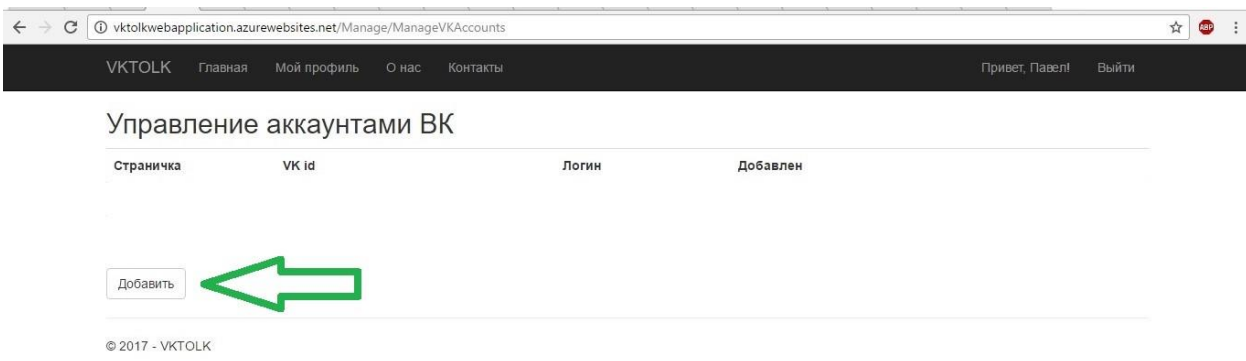

Первоначальный свой id вы можете определить следующим способом.

Нажмите на свой аватар, а затем в адресной строке браузера скопируйте следующие цифры.

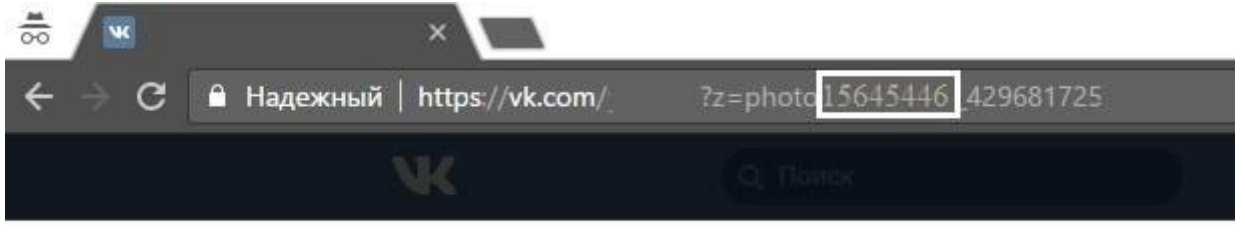

После добавление аккаунтов переходим во вкладку «Мой профиль». Здесь вы можете посмотреть всю информацию о вашей учетной записи. Для того чтобы участвовать в партнерской программе вам нужно «Сгенерировать реферальную ссылку». Подробнее о партнерской программе читать на сайте.

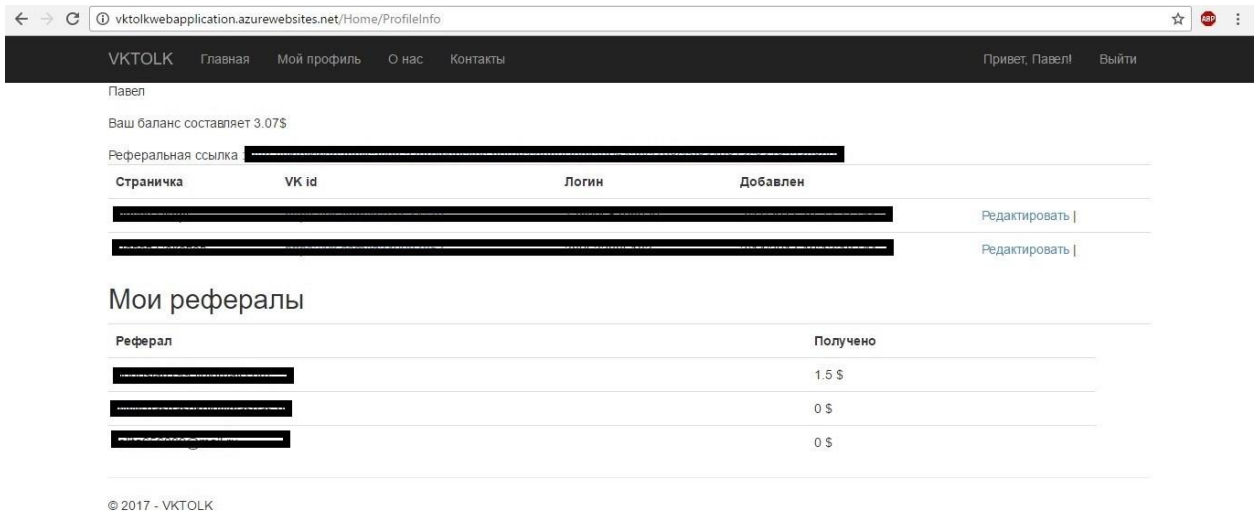

Так же на этой вкладке у вас есть возможность отредактировать ранее добавленные аккаунты.

ВНИМАНИЕ!!! Удалить аккаунт невозможно, так что вводите данные очень внимательно.

Затем переходим на главную страницу и качаем саму программу.

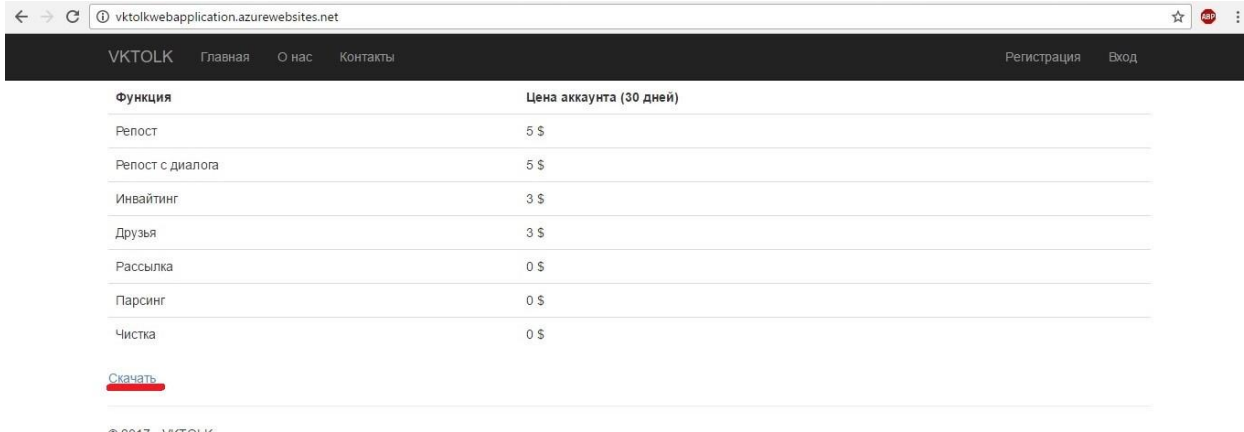

© 2017 - VKTOLK

Скачав устанавливаем программу (Рекомендуем диск C:). При возможных проблемах запуска программы пробуем запустить от имени администратора, если же программа не запустилась пишем в поддержку.

Авторизуемся. В данной форме вводим данные которые ранее регистрировали на сайте, а именно ваш E-mail и пароль.

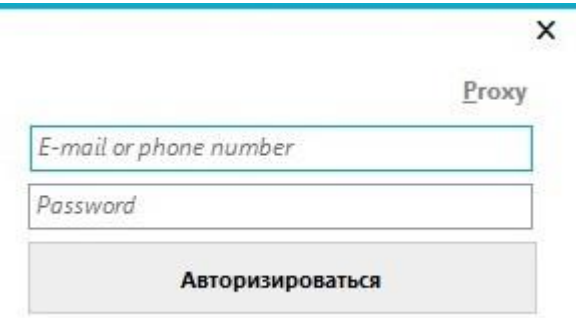

После успешной авторизации вы увидите следующую форму.

Здесь у вас есть возможность выбрать ранее зарегистрированные аккаунты VK.

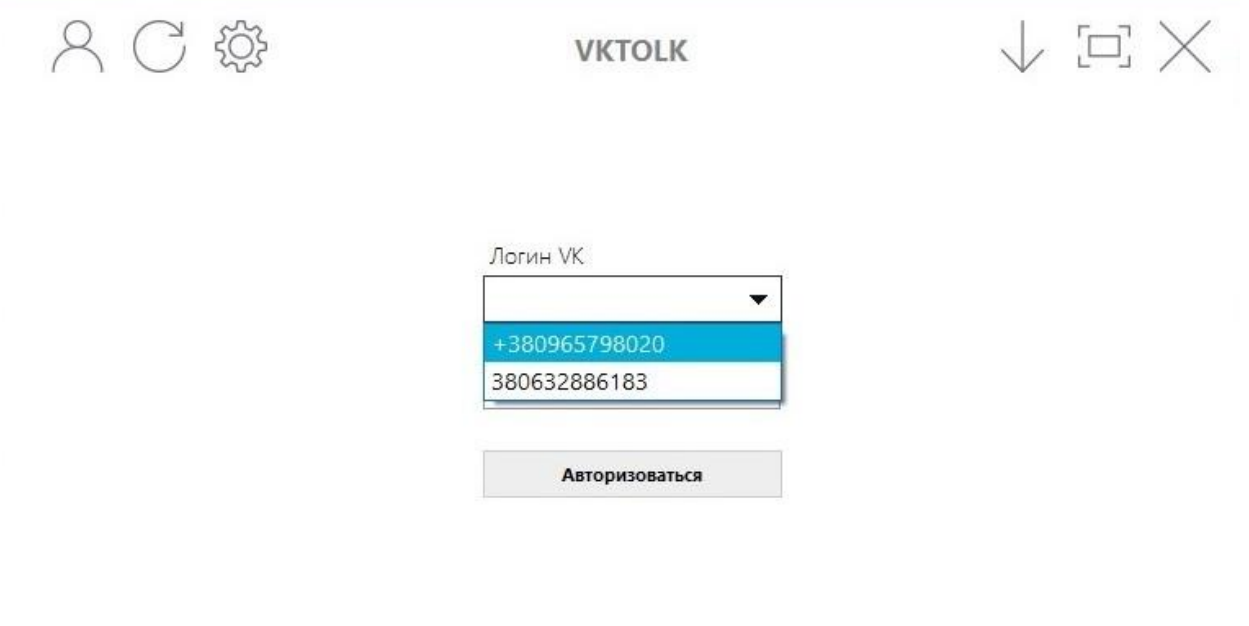

Перед тем как писать в поддержку убедительная просьба проверить правильность ввода пароля, если же вы уверенны что пароль правильный, но программа пишет, что пароль введен неверно, делаем следующее действие. Открываем браузер и пробуем авторизоваться с теми же данными непосредственно VK. Если при входе у вас появилась капча, значит в этом и есть причина того, почему программа ругается. Решаем вопрос с капчей (google.com) и без всяких проблем авторизуемся в программе. После успешной авторизации у нас есть возможность воспользоваться любой из предоставляемых нами функций. Функции Рассылки, Инвайтинга, Чистки и Друзей рассматриваются в видео. Здесь мы будем более подробно говорить о таких функциях как Репост и Репост с диалога(группы).

### Функция Репост

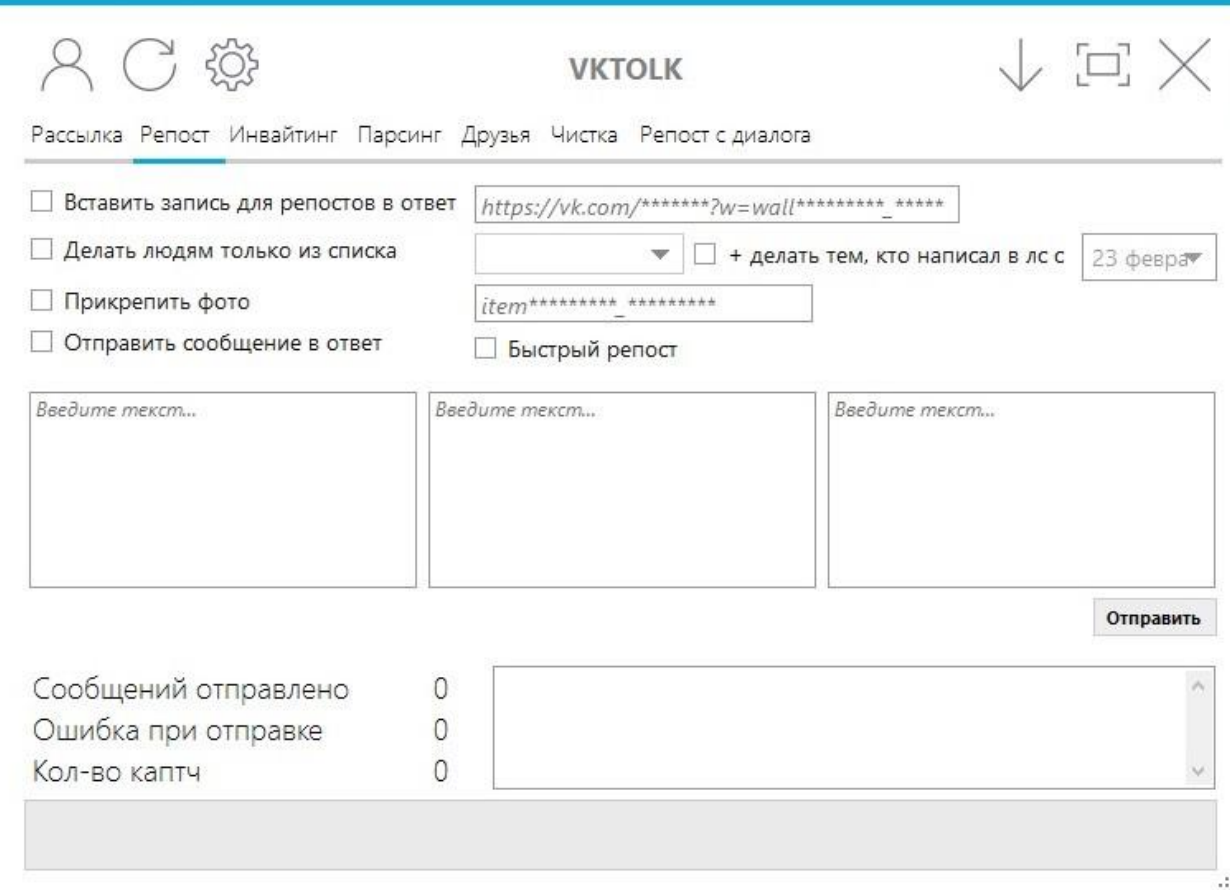

#### Шаг 1.

Добавляем ссылку на необходимую запись (запись которую уже репостнули ваши коллеги). Для того чтобы добавить запись предварительно нужно нажать на галочку левее поля для ввода. По умолчанию программа берет вашу закреп запись.

Шаг 2.

Если мы выбираем «Делать людям только из списка» у вас появляется возможность ограничить круг лиц, которым будет сделать ответ. (Замечание: для того чтобы воспользоваться данной возможностью вам нужно иметь заранее заготовленный список друзей VK. Пример на фото.

Шаг 3.

При выборе опции «+ тем, кто написал в лс с ДАТА» у вас появляется возможность сделать не только ответ, но и сделать репост тем, кто написал вам в лс с определенной ДАТЫ. (При выборе этой опции рекомендуем выполнить Шаг 2. Чтобы не делать репост вашим клиентам).

# РЕКОМЕНДАЦИЯ

Использовать функцию репост с опцией «+ тем, кто написал в лс с ДАТА» рекомендуется после того, как сделали предварительно ответы.

 $III$ аг $-4$ 

Опция прикрепить фото. Здесь ничего сложного, прикрепляем фото следующим образом.

Шаг 5.

Опции отправить сообщение в ответ или быстрый репост. Отличия: в первом случае отправляется сообщения, во втором нет.

Шаг 6.

Нажимаем отправить. Перед тем как программа начнет работу вы увидите оповещение о снятии средств с вашего баланса. Более подробно об оплате.

Так же программа спросит у вас «Удалить лог» с вариантами ответа «YES/NO».

Что такое лог?

Лог – это файл в котором хранится информация о том кому вы делали репост ранее (с помощью программы, не вручную VK). Если лог не удалять (т.е. вы нажали NO), то программа сделает ответ (репост) только тем, коллегам, которым программа не делала ранее (т.е. пропускать тех, кому репост уже сегодня к примеру, делала). Все функции обладают этой возможностью и принцип работы один и тот же.

# РЕКОМЕНДАЦИЯ.

Удалять лог (т.е. нажать «YES») следует тогда, когда вы уже сделали всем ответ к примеру, за вчера и хотите начать делать по новой.

Шаг 7.

Программа оповестит вас о завершении своей работы. (Из-за особенностей всеми нами любимого Windows оповещение не всплывает и доступ к программе в этот момент невозможен, в этом случае открываем Диспетчер задач, затем находим нашу программу и видим, что там есть две вкладки, снимаем задачу с той вкладки, где отсутствует иконка нашей программы)

Функция Репост с диалога (группы)

# Шаг 1.1

Нажимаем найти диалоги. В левом блоке должны появится доступные диалоги, если не появился нужный вам диалог, есть 2 решения: 1-е написать в этот диалог, затем зайти в программу и нажимаем найти диалоги; 2-е зайти в диалог и скопировать ссылку со строки поиска в браузере подобную той, которую вы видите в программе перед вводом в текстовое поле. Жмем добавить, наблюдаем как нужный нам диалог добавился в блок. Перед тем как приступить к следующему шагу нужно удалить все ненужные в данный момент диалоги из блока (Жмем на диалог в блоке и нажимаем удалить).

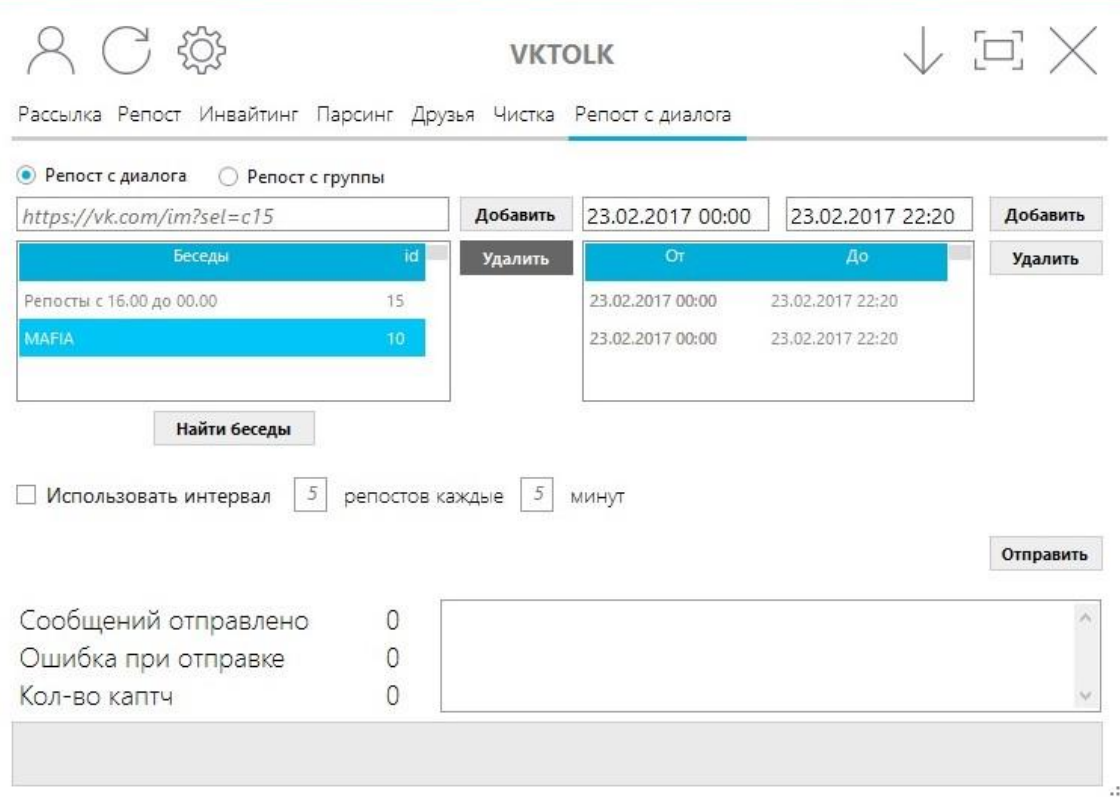

# Шаг 1.2

Напротив, каждого диалога в левом блоке должно быть соответствующее ему время в правом.

Каким должно быть это время?

В данном случае это диапазон времени, в котором ваши коллеги кидают ссылки в беседу (Пример: диалог в котором с 00:00 до 15:00 бросаю ссылки, а после делают репост. В левом поле вам нужно указать «текущая дата 00:00» в правом «текущая дата 15:00», если кто-то опоздал и сбросил запись в 15:17, тогда просто вместо 15:00 пишем 15:17).

## Шаг 1.3

Опция интервал. Делает к примеру 5 репостов сразу и еще 5 уже через 5 мин и т.д.

ПОДСКАЗКА:

Можно выбрать несколько диалогов сразу, главное правильно расставить время в правом блоке. Время добавляется поочередно для каждого диалога.

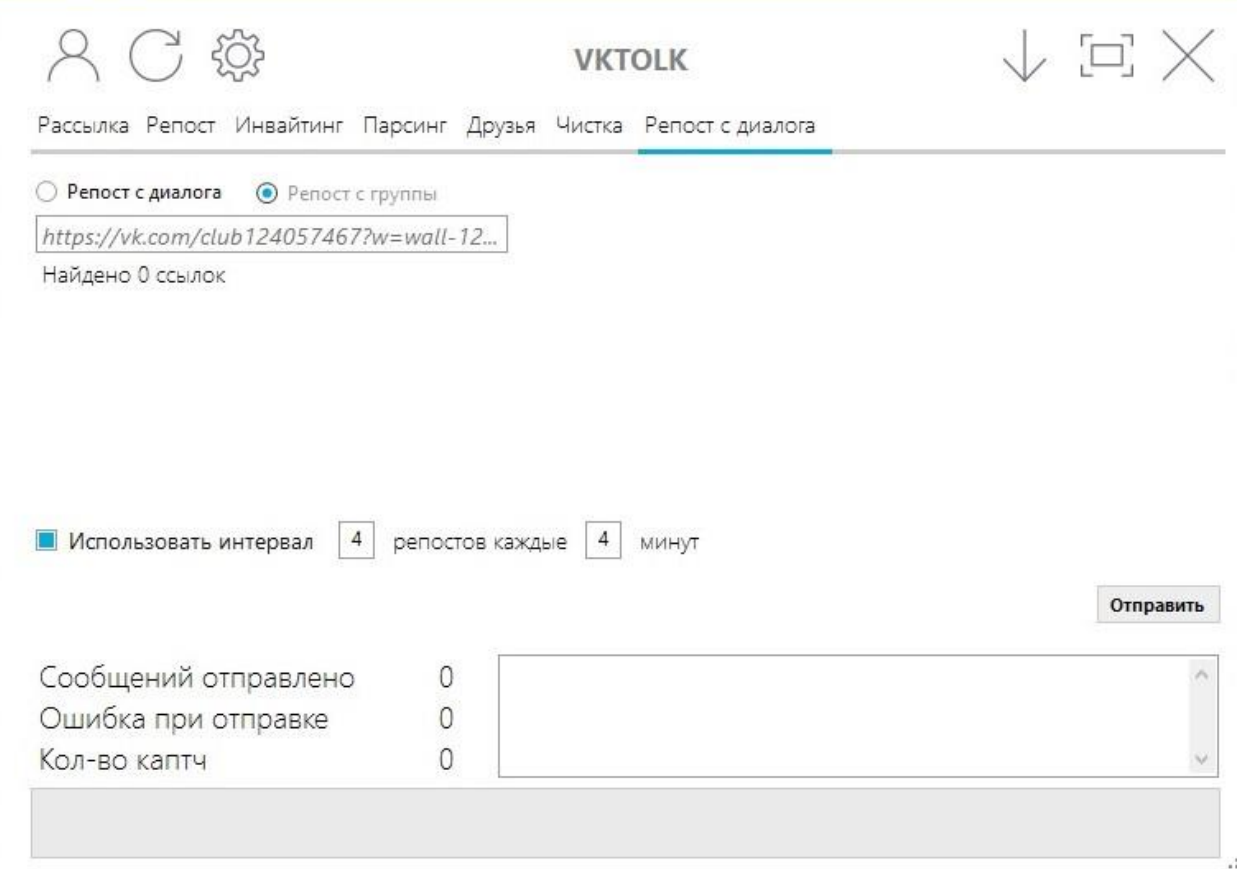

Шаг 2.1

Выбрав репост с группы, вам нужно вставить ссылку на запись из группы в комментариях которой есть записи для репоста. С интервалом история все та же.

Шаг 2.2

Жмем отправить.